#### *FCC Statement*

This device complies with Part 15 of the FCC Rules. Operation is subject to the following two conditions:

(1) this device may not cause harmful interference, and (2) this device must accept any interference received, including interference that may cause undesired operation.

*Note:* This equipment has been tested and found to comply with the limits for Class B digital devices, pursuant to Part 15 of the FCC rules. These limits are designed to provide reasonable protection against harmful interference in a residential installation. This equipment generates, uses and can radiate radio frequency energy and, if not installed and used in accordance with the instructions, may cause harmful interference to radio communications. However, there is no guarantee that interference will not occur in a particular installation. If this equipment does cause harmful interference to radio or television reception, which can be determined by turning the equipment off and on, the user is encouraged to try to correct the interference by one or more of the following measures:

- Reorient or relocate the receiving antenna.
- Increase the separation between the equipment and receiver.
- ■Connect the equipment into an outlet on a circuit different from that to which the receiver is connected.
- Consult the dealer or an experienced radio/TV technician for help.

Use of shielded cable is required to comply with Class B limits in Subpart B of Part 15 of the FCC rules. Do not make any changes or modifications to the equipment unless otherwise specified in the manual. If such changes or modifications should be made, you could be required to stop operation of the equipment.

この装置は、情報処理装置等電波障害自主規制協議会(VCCI)の基準<br>に基づくクラスB情報技術装置です。この装置は、家庭環境で使用すること<br>を目的としていますが、この装置がラジオやテレビジョン受信機に近接して ここつこ。 いちゃく こうなにん ラック・イッション<br>使用されると、受信障害を引き起こすことがあります。 取扱説明書に従って正しい取り扱いをして下さい。

#### *Warnings*

- Do not use this camera if it is emitting smoke, becomes unusually hot to be touched, emitting any unusual odor or noise, or if it is in any other abnormal states. Operating the camera in any of these situations may cause a fire or an electrical shock. Stop using the camera immediately, turn the camera off, and then disconnect the power source (batteries or AC power adapter). (If you are using the AC power adapter, unplug the adapter from the AC power outlet after you have disconnected the camera.) After checking that smoke is no longer being emitted, contact your dealer or your local authorized service facility and request repairs. Never attempt to repair this camera yourself as this is dangerous.
- Do not use the camera if any water has entered the camera. Turn the camera off, and then disconnect the power source (batteries or AC power adapter). (If you are using the AC power adapter, unplug the adapter from the AC power outlet after you have disconnected the camera.) Then contact your dealer or your local authorized service facility. Do not continue to use the camera as this may cause a fire or an electrical shock.
- Do not use the camera if any foreign objects have entered the camera. Turn the camera off, and then disconnect the power source (batteries or AC power adapter). (If you are using the AC power adapter, unplug the adapter from the AC power outlet after you have disconnected the camera.) Then contact your dealer or your local authorized service facility. Do not continue to use the camera as this may cause a fire or an electrical shock.
- If the camera has been dropped or if the camera case has been damaged, turn the camera off, and then disconnect the power source (batteries or AC power adapter). (If you are using the AC power adapter, unplug the adapter from the AC power outlet after you have disconnected the camera.) Then contact your dealer or your local authorized service facility. Do not continue to use the camera as this may cause a fire or an electrical shock.
- Do not place the camera in any unstable locations such as on a wobbly table or sloping surface where the camera may fall or tip over and cause injury.
- Do not expose the camera to moisture and make sure that there is no water getting into the camera. Take particular care when using the camera under extreme weather conditions such as rain or snow, or when operating the camera at the beach on near water. Water in the camera may cause a fire or an electrical shock.

- Do not insert or drop metallic or inflammable foreign objects into the camera through access points such as the Compact Flash card slot. This may cause a fire or an electrical shock.
- Do not attempt to modify this camera. This may cause a fire or an electrical shock.
- Do not remove the camera casing. This may cause an electrical shock. Internal inspection, maintenance and repairs should only be carried out by your dealer or local authorized service facility.
- Avoid using this camera in the bathrooms. Exposure to excessive moisture may cause a fire or an electrical shock.
- ■ Do not touch the power plug during a thunderstorm if you are using the AC power adapter. This may cause an electrical shock.
- Never operate this camera in any way while driving a vehicle. This may cause a traffic accident.

#### *Cautions*

- Do not place this camera in damp or dusty locations. This may cause a fire or an electrical shock.
- ■ Do not place this camera in a location affected by oil fumes or steam, such as near a cooking stove or humidifier. This may cause a fire or an electrical shock.
- Do not leave this camera in a location subject to extremely high temperatures, such as in a sealed vehicle or in direct sunlight.
- Exposure to high temperatures may adversely affect the camera case and internal components and may cause a fire.
- Do not cover or wrap the camera or the AC power adapter with a cloth or quilt. This may cause heat to build up and distort the case and cause a fire. Always use the camera and its accessories in well-ventilated locations
- Handle the camera carefully and do not bump the camera into any hard object. Handling the camera roughly may cause a malfunction.
- Do not move the camera while it is switched on. (If you are using the AC power adapter, unplug the adapter from the AC power outlet after you have switched off the camera.) Ensure that any connector cords or cables to other devices are disconnected before moving the camera. Failure to do so may damage the cords or cables and cause a fire or an electrical shock.

- When handing the camera, always unplug it from the power source (batteries or AC power adapter) for safety. (if you are using the AC power adapter, unplug the adapter from the AC power outlet after you have disconnected the camera.) Failure to do so may result in an electrical shock.
- When leaving the camera unused for long periods, such as during a vacation, always unplug the camera from the power source (batteries or AC power adapter) for safety. (if you are using the AC power adapter, unplug the adapter from the AC power outlet after you have disconnected the camera.) Failure to do so could result in a fire.
- Do not use batteries other than those specified for use with your camera. The use of unsuitable batteries may result in the batteries splitting or leaking and causing a fire, injury, or soiling of the battery compartment.
- When fitting batteries into the camera, check the polarity markings on the battery (- and +) to ensure that you insert the battery correctly. Incorrect battery polarity may result in the batteries splitting or leaking and causing a fire, injury, or soiling of the battery compartment.
- Remove the batteries if the camera will not be used for an extended period of time. The batteries may leak and cause a fire, injury or soiling of the battery compartment. If the batteries leak, clean and wipe the battery compartment carefully and install new batteries. Wash your hands carefully if you touch the battery fluid.

# **Quick Start**

## **1.** Taking Pictures 
in Refer to page 10

**Switch the Mode Dial to Record**  $\Box$ →use the **Viewfinder** or LCD Monitor to frame the image <sup>→</sup>press and hold the **Shutter** button down halfway until the focus is locked<sup>→</sup>press the **Shutter** button down fully

# **2. Playing Back Images** > Refer to page 16

Switch the **Mode Dial** to PlayD→select the image you are searching by the **Arrow** buttons( $\blacktriangle / \blacktriangledown$ )

# **3.** Erasing Images 
ightharpoonup 19

Switch the **Mode Dial** to **Delete**→select **Delete Current**<sup>→</sup>press the **OK** button<sup>→</sup> select the image you want to delete by the **Arrow** buttons( $\blacktriangle/\blacktriangledown$ ) $\rightarrow$ press the **OK** button to confirm

# **4. Transferring Images to Your Computer→Refer to page 37**

You can copy images onto your computer and view and modify images using the supplied USB cable and application software. Perform the steps below:

**PC:** Install the camera driver (for Win98)→connect one end of the USB cable to your computer→connect the other end of the USB cable to the USB port on your camera<sup>→</sup> power on your camera→switch the **Mode Dial** to **Computer** $\forall$  → double-click the removable disk in **My Computer** <sup>→</sup>start transferring images to your computer

Mac: Install the camera driver→connect one end of the USB cable to your computer→ connect the other end of the USB cable to the USB port on your camera<sup>→</sup>power on your camera→switch the **Mode Dial** to **Computer**<sup>*i*</sup> double-click the removable disk in **Desktop→** start transferring images to your computer

# **Table of Contents**

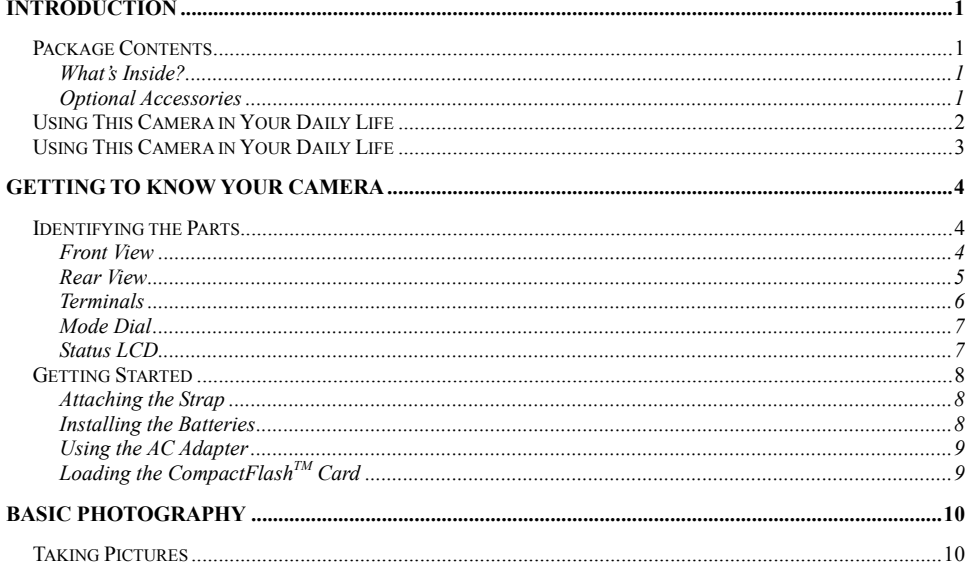

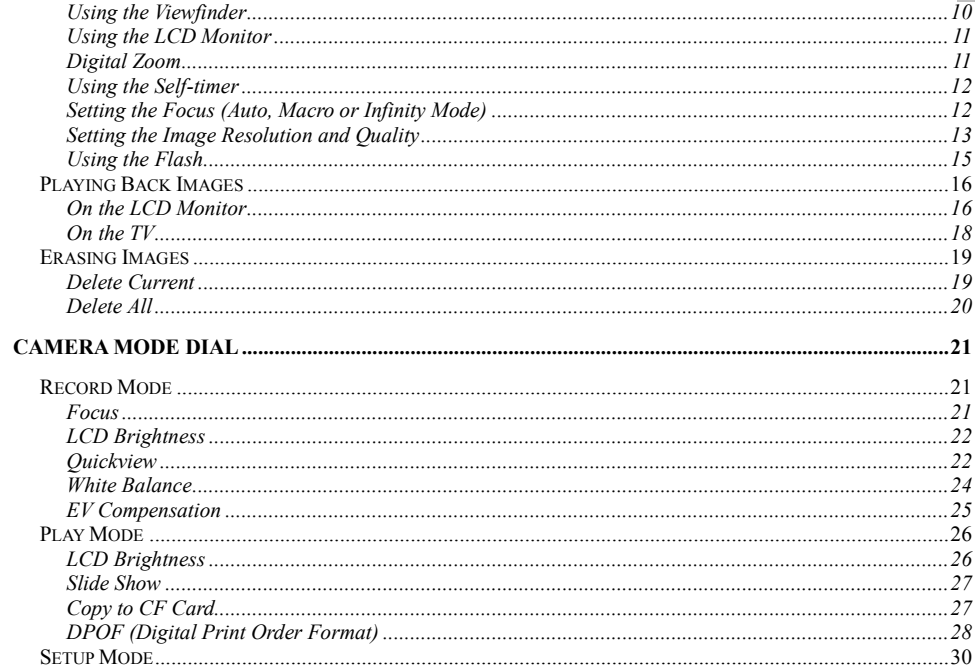

 $\mathbf{E}^{(1)}$ 

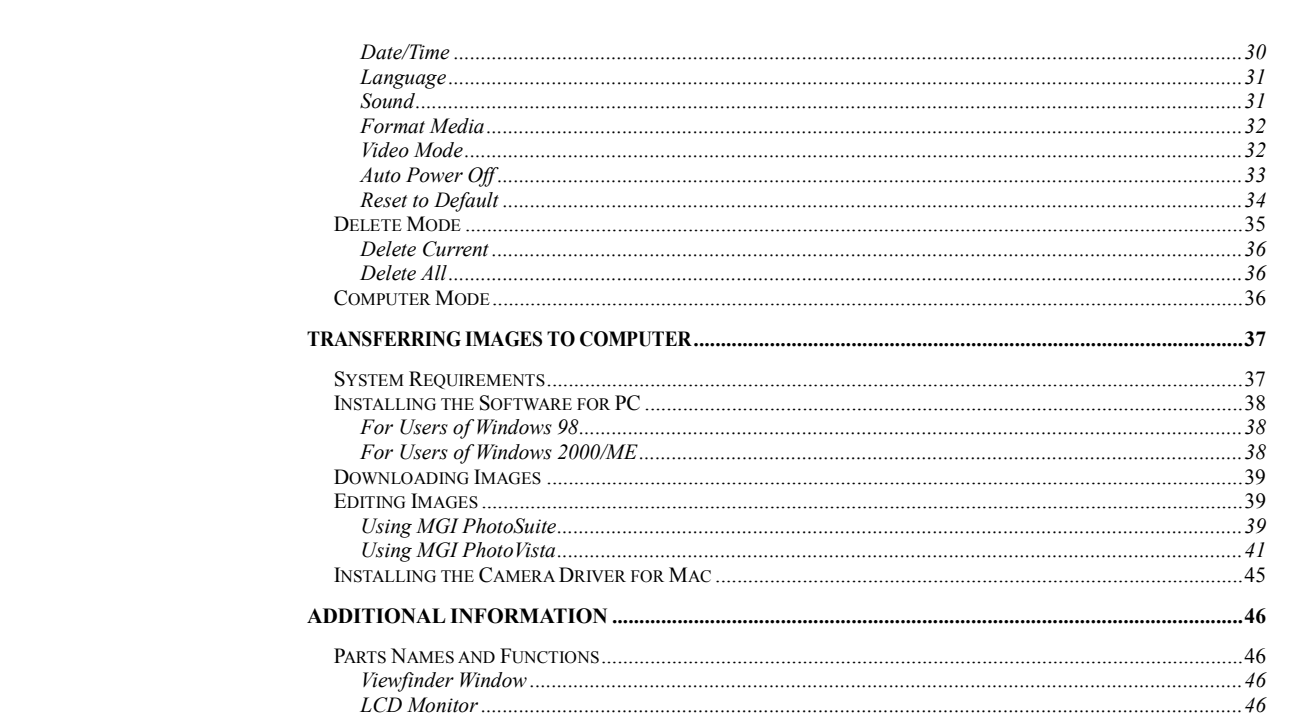

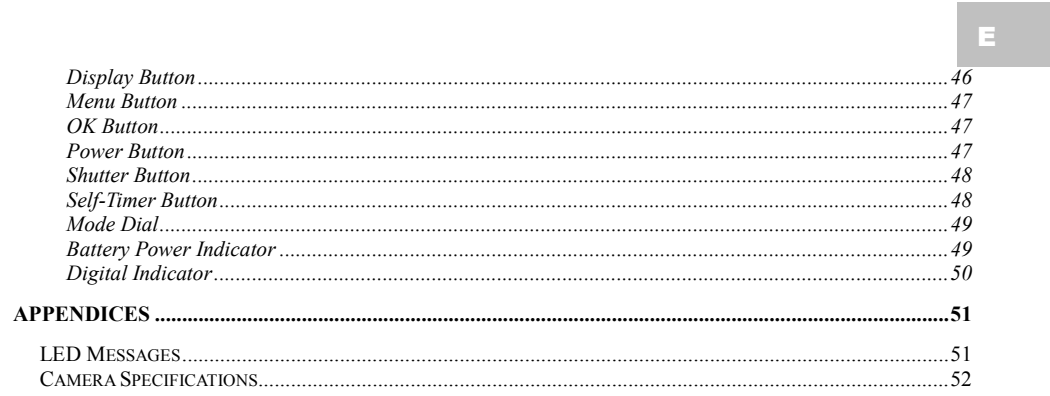

# **Introduction**

# **Package Contents**

#### **What's Inside?**

- Digital Camera
- USB Cable
- ■Video Cable
- Software CD-ROM
- ■Instruction Manual
- Camera Pouch & Strap

### **Optional Accessories**

- CompactFlash<sup>TM</sup> Memory Card-4MB, 8MB, 16MB, 32MB, 48MB, 64MB, 96MB, and 128MB
- 4xAA Alkaline Batteries
- AC Power Adapter

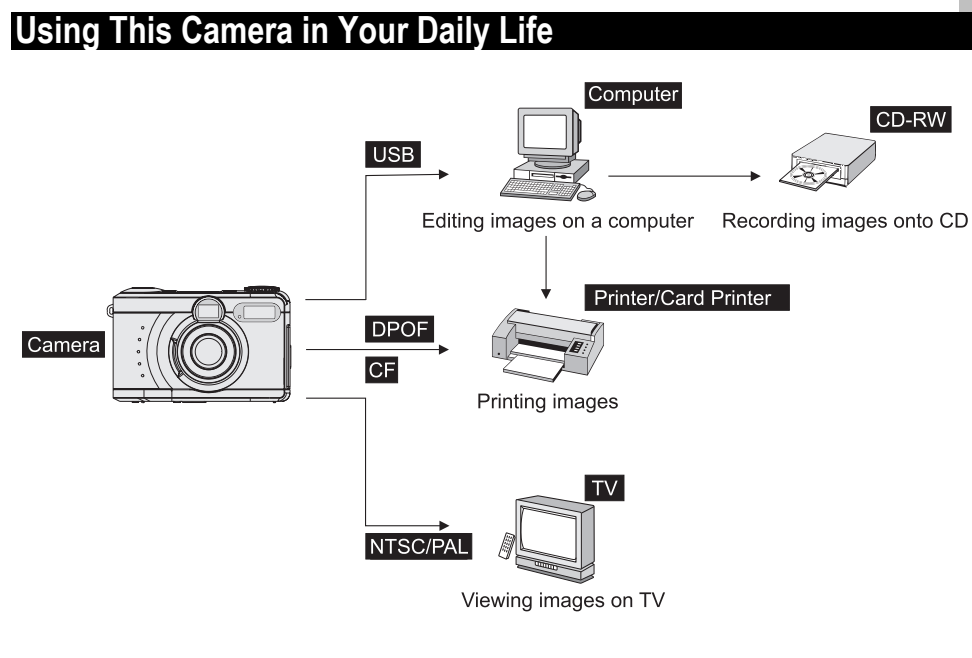

# **Using This Camera in Your Daily Life**

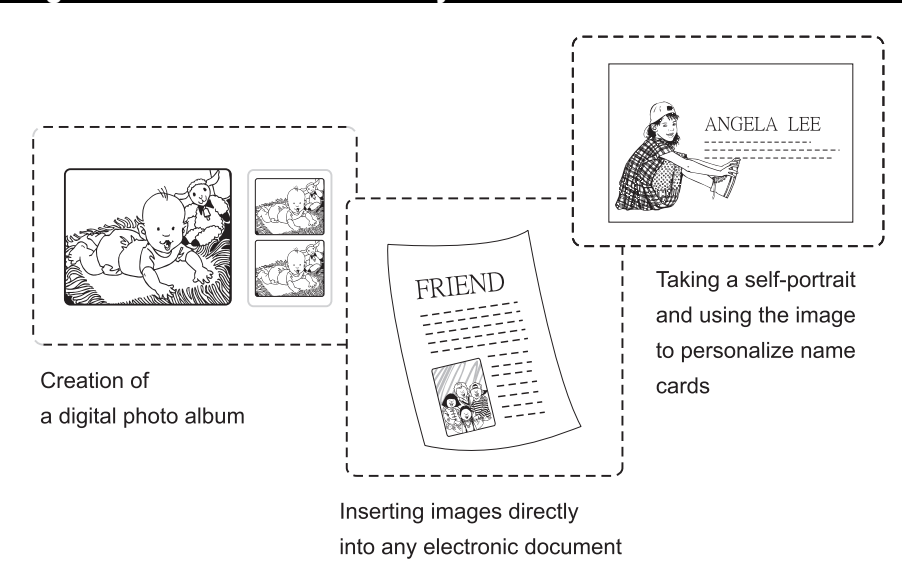

# **Getting to Know Your Camera**

# **Identifying the Parts**

**Front View** 

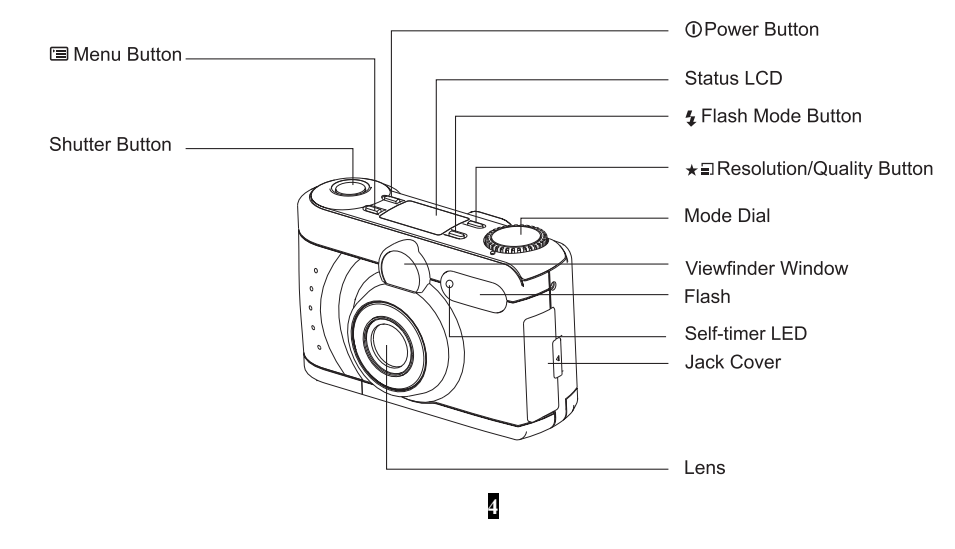

**Rear View** 

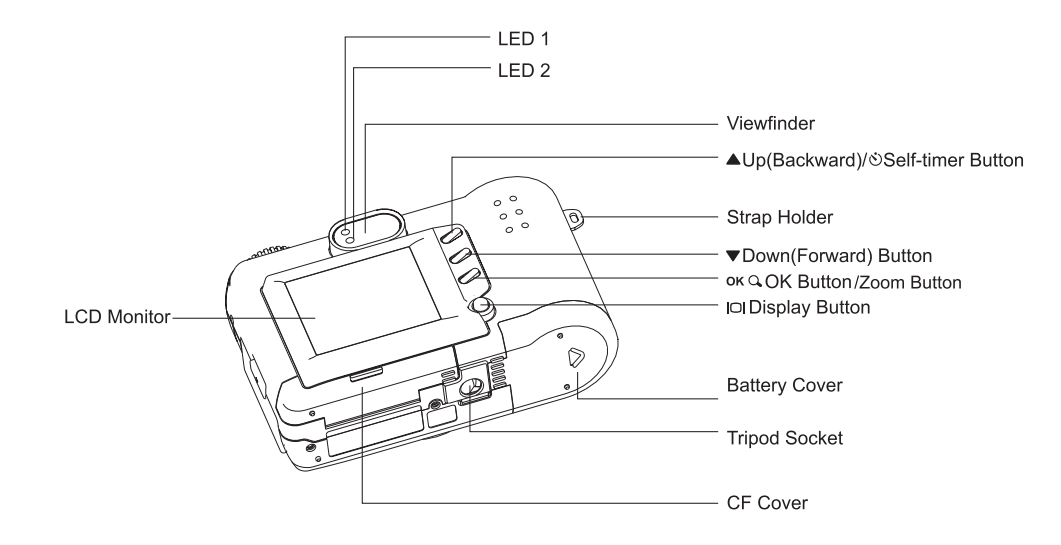

**Terminals** 

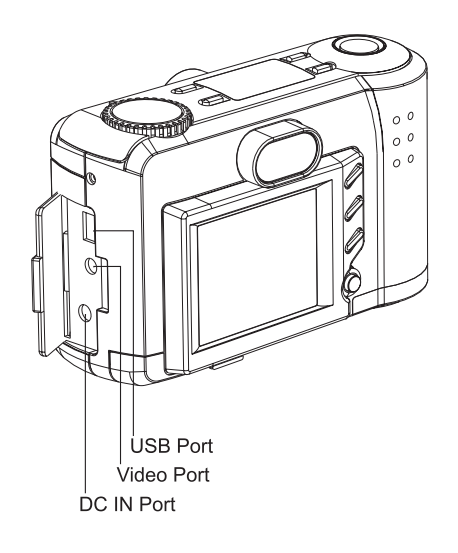

**6**

E

#### **Mode Dial**

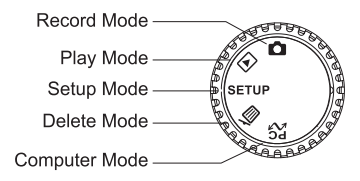

**Status LCD** 

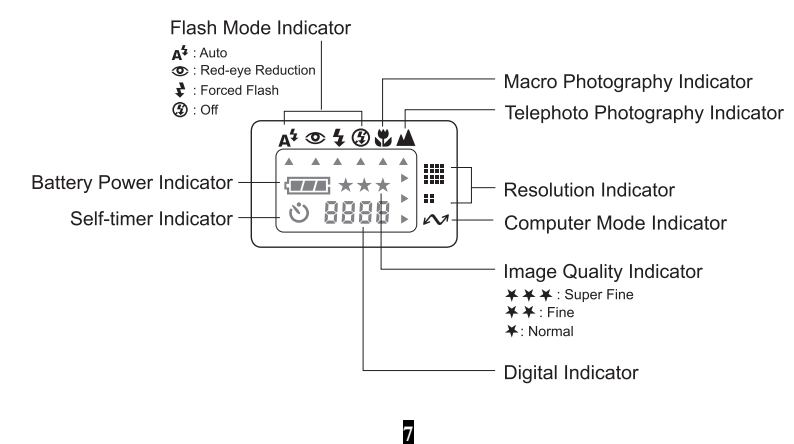

# **Getting Started**

# **Attaching the Strap**

- 1. Insert the thin end of the strap into the strap holder.
- 2. Pass the other end of the strap through the loop of thin cord and pull the strap tight.

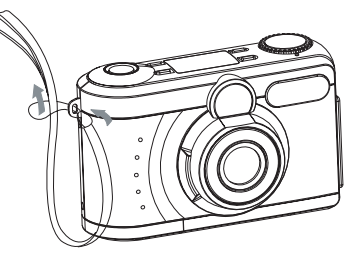

### **Installing the Batteries**

- 1. Slide the battery cover in the direction indicated by the arrow.
- 2. Insert 4 batteries with the correct polarity as shown on the inner side of the battery cover.
- 3. Close the battery cover.

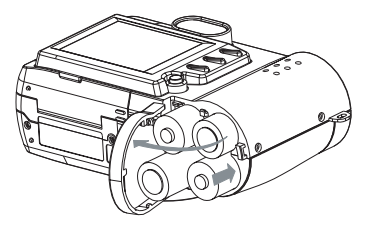

## **Using the AC Adapter**

- 1. Open the connectors cover and connect one end of the power adapter to the DC 6V IN port as illustrated.
- 2. Connect the other end of the power adapter to a power outlet.

*Note: Use only the specified batteries or AC power adapter bundled with this camera. The use of other power sources may cause a fire.* 

# **Loading the CompactFlashTM Card**

To record images, please insert a CompactFlash<sup>TM</sup> (CF) card in your digital camera. To load the CF card, perform the following:

- 1. Open the CF card slot cover and then inserts a CF card as indicated by the arrow.
- 2. Close the CF card slot cover.

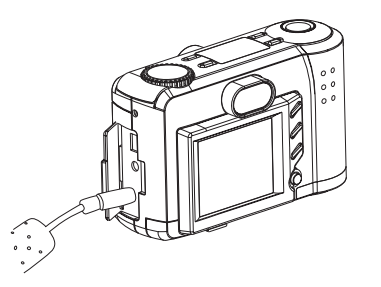

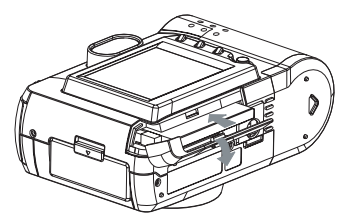

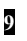

# **Basic Photography**

# **Taking Pictures**

*Note: If there is no internal memory built in your camera, you have to insert a CF card first before taking pictures.* 

**Using the Viewfinder** 

To record an image, perform the following:

- 1. Power on the camera.
- 2. Set the **Mode Dial** to **Record** .
- 3. Use the **Viewfinder** window to frame the image.
- 4. Press and hold the **Shutter** button down half way to focus the objects automatically.
- 5. Press the **Shutter** button down fully. (Pictures can only be taken until the focus is locked.)

### **Using the LCD Monitor**

- 1. Power on the camera.
- 2. Set the **Mode Dial** to **Record** .
- 3. Press the **Display** button  $\Box$  to turn on the **LCD Monitor** for usage. Use the **LCD Monitor** to frame the image.
- 4. Press and hold the **Shutter** button down half way to focus the objects automatically.
- 5. Press the **Shutter** button down fully. (Pictures can only be taken until the focus is locked.)

#### **Digital Zoom**

To record a zoom image, perform the following:

- 1. Set the **Mode Dial** to **Record** .
- 2. Press the **Display** button  $\Box$  to turn on the **LCD Monitor**.
- 3. Press the  $\overrightarrow{OK}$  button (**Zoom** button  $\overrightarrow{Q}$ ) to activate 2X digital zoom function.
- 4. Press and hold the **Shutter** button down half way to focus the objects automatically.
- 5. Press the **Shutter** button down fully. (Pictures can only be taken until the focus is locked.)

*Note: Digital Zoom is only available at the resolution of 1600x1200 pixels.* 

#### **Using the Self-timer**

The **Self-timer** can only be set under **Record** mode . To use the Self-Timer function, perform the following:

- 1. Press the **Self-Timer** button  $\circ$  to activate the Self-timer.
- 2. Press and hold the **Shutter** button down half way to focus the objects automatically.
- 3. Press the **Shutter** button down fully. After 10 seconds, the camera takes a picture. (Pictures can only be taken until the focus is locked.)

*Note: The Self-timer is designed to count down for 10 seconds. In the first 7 seconds, the indicator blinks at a rate relatively slow and then blinks rapidly for the last 3 seconds.* 

#### **Setting the Focus (Auto, Macro or Infinity Mode)**

Normally, this camera can focus the objects automatically when taking pictures. However, this camera provides additional 2 focus modes to meet your needs. Refer to the table below to choose and set the appropriate focus mode before taking pictures.

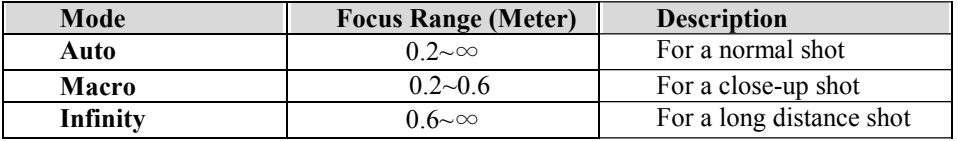

**Press the Menu** button **i** in **Record** Mode **Q**, the **Record** menu appears. Select the **Focus** item and use the **Arrow** buttons( $\blacktriangle/\blacktriangledown$ ) to select **Auto, Macro** or **Infinity** mode for taking pictures.

## **Setting the Image Resolution and Quality**

This camera provides 6 different image resolution & quality combination settings:

- 1600x1200 pixels resolution with Super Fine ( $\star \star \star$ ), Fine ( $\star \star$ ), Normal ( $\star$ ) quality.
- **800x600** pixels resolution with Super Fine ( $\star \star \star$ ), Fine ( $\star \star$ ), Normal ( $\star$ ) quality.

To change the resolution  $\&$  quality setting, perform the following:

1. Power on the camera.

2. Set the **Mode Dia**l to **Record** .

3. Press the **Resolution & Quality** button  $\star$  **n** to toggle the selection.

**Resolution Indicator (** 

In **Record** mode  $\bigcirc$ : Shows the current image resolution setting. In **Play** mode : Shows the captured image resolution setting.

**Image Quality Indicator (**★)

In **Record** mode<sup>n</sup>: Shows the current image quality setting. In **Play** mode $\blacktriangleright$ : Shows the captured image quality setting.

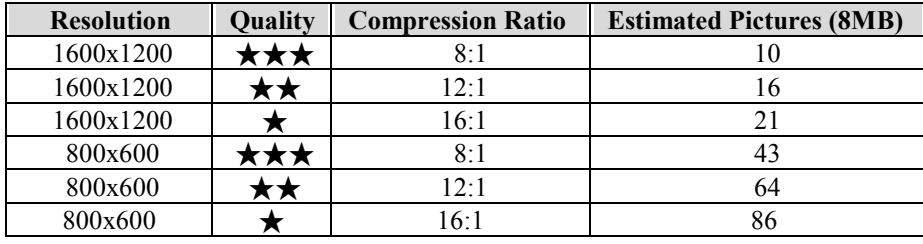

### **Using the Flash**

The **Flash** mode<sub>7</sub> can only be set under **Record** mode<sup>1</sup>. There are 4 modes available: **Auto**, **Red-Eye Reduction**, **Forced Flash** and **Off**. The default setting is **Auto**. To change the setting, press the **Flash** button **a** number of times until the desired one is selected.

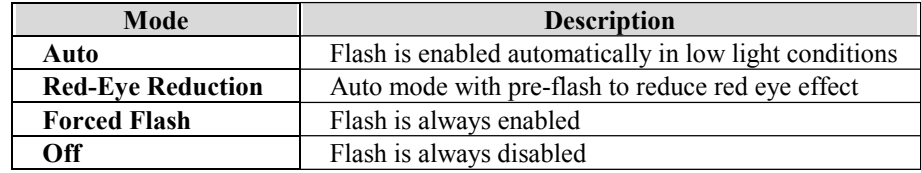

# **Playing Back Images**

*Note: To playback the image recorded in the CF card, make sure the card is inserted. To playback the images recorded in the camera, make sure the CF card is ejected.* 

You can review the recorded images either on the **LCD Monitor** or on a TV. To playback images, perform the following:

#### **On the LCD Monitor**

- 1. Power on the camera.
- 2. Set the **Mode Dial** to **Play** mode . The last image recorded appears.
- 3. Use the **Arrow** buttons( $\angle \angle \triangledown$ ) to forward/backward through the recorded images.

#### **Viewing Image Information and Thumbnails**

General information is also recorded at the same time as image captured. In **Play** mode  $\blacktriangleright$ , **Display** button  $\bowtie$  acts as a switch to cycle through image information on, thumbnail display and image information off.

- 1. Set the camera to **Play** mode  $\blacktriangleright$ .
- 2. Press the **Display** button  $\Box$  to bring up the information over the image displayed.
- 3. Press the **Display** button  $\Box$  again to show thumbnail images.
- 4. Use the **Arrow** buttons( $\blacktriangle/\blacktriangledown$ ) to quickly locate the image you are searching, and then press the **OK** or **Display** button  $\boxed{O}$  to preview it at full screen.

#### **Examining Image Details**

Sometimes you may want the images to be enlarged on the **LCD Monitor** to have carefully examined. In **Play** mode $\bullet$ , **OK** button (**Zoom** button  $\bullet$ ) provides this feature and acts as a magnifier to cycle through 2X, 4X, 1X.

- 1. Set the camera to **Play** mode  $\blacksquare$ .
- 2. Press the **OK** button (**Zoom** button  $\mathbf{Q}$ ) once to magnify the image at 2X.
- 3. Press the **OK** button (**Zoom** button  $\mathbf{Q}$ ) again to magnify the image at 4X.
- 4. Use the **Arrow** buttons( $\blacktriangle/\blacktriangledown$ ) to navigate the image magnified in a sequent of "Z" type.

#### **On the TV**

- 1. Set the appropriate video output mode corresponding to your TV standard. (Refer to P.32 **Video Mode** section for more information.)
- 2. Connect one end of the video cable to the **Video** port of your camera.
- 3. Connect the other end of the cable to the **Video** port of your television.
- 4. Turn on the camera and the TV.
- 5. Set the camera to **Play** mode<sup>1</sup>.
- 6. Use the **Arrow** buttons( $\blacktriangle / \blacktriangledown$ ) to forward/backward through the recorded images.

# **Erasing Images**

*Note: To delete the images recorded in the CF card, make sure to insert the card before deletion.* 

*To delete the images recorded in the camera (internal memory), do not insert any CF card or the camera will not be able to read the internal data with an external memory card attached.* 

- 1. Set the **Mode Dial** to **Delete** *m*, the **Delete** menu appears.
- 2. Use the **Arrow** buttons( $\blacktriangle/\blacktriangledown$ ) to select **Delete Current** or **Delete All.**

#### **Delete Current**

- 1. To delete the image currently captured, select **Delete Current** and press the **OK** button.
- 2. Use the **Arrow** buttons( $\blacktriangle / \blacktriangledown$ ) to select the images you want to delete and press the **OK** button.
- 3. Repeat the step 2 to delete the images one after another.

#### **Delete All**

- 1. To delete all the images being captured, select **Delete All** and press the **OK** button to confirm.
- 2. The "**Are you sure**?" message displays on the screen.
- 3. Select **Yes** to confirm or **No** to return to the **Delete** menu.

*Note: You can browse the recorded images on the LCD Monitor or on a TV.* 

*Note: If there is no image stored in the memory a "No Images" message pops up. To exit this message, switch to any other camera mode.* 

E

# **Camera Mode Dial**

# **Record Mode**

Set the **Mode Dial** to **Record** for image capturing. Press the **Menu** button  $\equiv$  in **Record** mode  $\bigcirc$ , the **Record** menu appears.

The menu contains the following items:

#### **Focus**

The **Focus** item includes 3 different modes for taking pictures.

The **Auto** mode (default setting) is used for a normal shot. The **Macro** mode is used when the distance to the subject is

between 0.2~0.6M. Do not use the macro mode for subjects outside of this range. To record small objects, like flowers or insects, you can use macro mode. The **Infinity** mode is used to record landscapes and distant objects. It can also be used for compositions

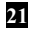

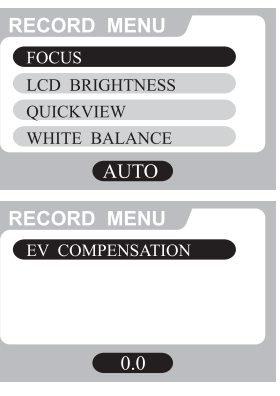

combining both near and distant objects.

#### *Note: The setting is reset to Auto if the camera power is off.*

#### **LCD Brightness**

Changes the brightness setting  $(-5 \sim +5)$ , Interval =1) of the LCD display.

Press the **OK** button to select this item. The cursor skips to the data field as the **OK** button being pressed. Use the **Arrow** buttons( $\blacktriangle / \blacktriangledown$ ) to increase/decrease the LCD brightness. Press the **OK** button again to make the change. The cursor returns to the **Record** menu automatically when the change is made.

#### *Note: The setting is conserved even if the camera power is off.*

#### **Quickview**

If the **LCD Monitor** is on and Quickview mode is enabled, a preview of the captured image is shown on the **LCD Monitor** as soon as the image acquired. When the 3 seconds are over, the **LCD Monitor** will return to **Record** mode with LCD on.

If the **LCD Monitor** is off but Quickview mode is enabled, a preview of the captured image is temporarily shown on the **LCD Monitor** for 3 seconds as soon as the image acquired. After the 3 seconds are over, the **LCD Monitor** will be automatically turned off.

During these 3 seconds of preview in either case, the user will have the option, by means of an on-screen prompt; of deleting the image just captured by pressing the **OK** button once processing is completed.

*Note: Using the LCD Monitor while taking pictures shortens the life span of your batteries. To save battery power you can take pictures without the LCD Monitor. Simply turn off the LCD Monitor and use the Optical Viewfinder to frame the image as you would with a traditional camera.* 

Select the item by the **Arrow** buttons( $\blacktriangle/\blacktriangledown$ ) and then press the **OK** button to confirm. The cursor skips to the data field as the **OK** button being pressed. Use the **Arrow** buttons( $\blacktriangle$ / $\nabla$ ) to select the desired setting. The cursor returns to the **Record** menu automatically when the change is made.

*Note: The setting is conserved even if the camera power is off.* 

#### **White Balance**

Select either one of the 5 (**Auto, Sun, Shade, Fluorescent, Tungsten**) white balance settings. The **Auto** white balance is recommended for most cases. For certain critical circumstances, if the result did not come out as expected, you may manually change to another white balance type according to the ambient lighting condition.

Select the item by the **Arrow** buttons( $\blacktriangle/\blacktriangledown$ ) and then press the **OK** button to confirm. The cursor skips to the data field as the **OK** button being pressed. Use the **Arrow** buttons( $\triangle$ / $\nabla$ ) to select the desired white balance type. Press the **OK** button again to make the change. The cursor returns to the **Record** menu automatically when the change is made.

#### **Reference:**

The approximate color temperature of the 4 above white balance settings (except **Auto** white balance) will be **Sun** = 5500K, **Shade** = 6000K, **Fluorescent** = 4000K and **Tungsten** = 2850K.

*Note: The setting is reset to AUTO when the camera power is off.* 

### **EV Compensation**

Adjusts the exposure compensation over a range of -1.8 to +1.8 EV in steps of 0.3 EV.

Select the item by the **Arrow** buttons( $\triangle$ / $\nabla$ ) and then press the **OK** button to confirm. The cursor skips to the data field as the **OK** button being pressed. Use the **Arrow** buttons( $\blacktriangle/\blacktriangledown$ ) to increase/decrease the EV compensation value (-1.8 ~ +1.8). Press the **OK** button again to make the change. The cursor returns to the **Record** menu automatically when the change is made.

*Note: This setting is reset to 0.0 when the camera power is off.* 

PLAY MENU LCD BRIGHTNESS SLIDE SHOW COPY TO CF CARD

 $\bullet$ 

**DPOF** 

# **Play Mode**

In **Play** mode  $\Box$ , users can review the recorded images on the **LCD Monitor** or on a TV. Set the **Mode Dial** to **Play** for image review. Press the **Menu** button  $\equiv$  in **Play** mode $\Box$ , the **Play** menu appears.

The menu contains the following items:

#### **LCD Brightness**

Changes the brightness setting  $(-5 \sim +5)$ , Interval = 1) of the **LCD Monitor**. Press the **OK** button to select this item. The cursor skips to the data field as the **OK** button being pressed. Use the **Arrow** buttons( $\blacktriangle / \blacktriangledown$ ) to increase/decrease the LCD brightness. Press the **OK** button again to make the change. The cursor returns to the **Record** menu automatically when the change is made.

*Note: The setting is conserved even if the camera power is off.* 

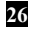

#### **Slide Show**

Displays the recorded images sequentially, with a user-defined delay between images.

Select the item by the **Arrow** buttons( $\triangle$ / $\nabla$ ) and then press the **OK** button to confirm. The cursor skips to the data field as the **OK** button being pressed. Use the **Arrow** buttons( $\blacktriangle/\blacktriangledown$ ) to increase/decrease the delay between 2 to 10 seconds with interval 2. Press the **OK** button again to make the change. The slide show starts.

Press the **Display**  $\Box$  *Menu*  $\Box$  *OK* buttons to interrupt the display while a slide show is playing, or switch the **Mode Dial** to other modes to exit.

**Copy to CF Card** 

Copy the recorded images to the external CF card.

Select the item by the **Arrow** buttons( $\triangle$ / $\nabla$ ) and then press the **OK** button to confirm. The cursor skips to the data field as the **OK** button being pressed. Use the **Arrow** buttons( $\triangle$ / $\nabla$ ) to toggle the **Yes** or **No** option. Then press **OK** button to confirm.

#### **DPOF (Digital Print Order Format)**

If you select the **DPOF** item, all your settings will save in the CF card. Therefore, the printer will print directly as your setting, after you insert the CF card into a printer.

#### **DPOF User Interface**

You can use **Shutter** or **Menu** button to setup **DPOF**, procedures are showed as following:

- **A. Use Shutter button in Play Mode:**
- 1. Set the **Mode Dial** to  $\text{Play} \rightarrow \text{ then the last image appears.}$
- 2. Press the **Shutter** button to toggle the **DPOF** print tag setting of the selected image.

### *Note: The default setting is size=Standard and quantity=1, when using the Shutter button to enable the DPOF print tag.*

#### **B. Use Menu button in Play Menu:**

- 1. Set the **Mode Dial** to the **Play**  $\Box$ , then the last image appears.
- 2. Use the **Arrow** buttons( $\blacktriangle / \blacktriangledown$ ) to select the image you want for **DPOF** setting.
- 3. Press the **Menu** button  $\equiv$ , the **Play** menu appears.

- 4. Use the **Arrow** buttons( $\blacktriangle/\blacktriangledown$ ) to select **DPOF** item, then press **OK** button to confirm.
- 5. **DPOF** submenu will be showed, and there are 4 items in this submenu, including **Print Quantity**, **Print Size**, **Print Index**, and **Print Enable**. Use **Arrow** buttons( $\blacktriangle$ / $\nabla$ ) to select one of 4 items, then press **OK** button to confirm.
- **If you select Print Quantity**, use the **Arrow** buttons( $\blacktriangle$ / $\blacktriangledown$ ) to make change, and then press **OK** to confirm and return to the **DPOF** submenu. You can set the print quantity from 1 to 9.
- **If you select Print Size**, use the **Arrow** buttons( $\blacktriangle/\blacktriangledown$ ) to make change, and then press **OK** to confirm and return to the **DPOF** submenu. You can set the print size from Print STD, 3x5, 4x6, 5x7, 8x10. (inch)
- **If you select Print Index**, use the **Arrow** buttons( $\blacktriangle/\blacktriangledown$ ) to toggle **On** or **Off**, and then press **OK** to confirm and return to the **DPOF** submenu. You can select to print photo index or not.
- If you select **Print Enable**, use **Arrow** buttons( $\blacktriangle/\blacktriangledown$ ) to toggle **Enable** or **Disable**. If you select **Enable** and press **OK** button to confirm, the camera will save the setting and returns to **Play** menu. If you select **Disable** and press **OK** button to confirm, the camera will erase this image's **DPOF** setting and returns to **Play** menu.

*Note: If your printer only supports DPOF version 1.0, you must set Print STD for the Print Size option.* 

*Note: DPOF function can only be operated with CF card inserted.* 

# **Setup Mode**

In **Setup** mode, users can customize their own preferences according to the actual requirements. Switch the **Mode Dia**l to **Setup**, the **Setup** menu appears. The menu contains the following items:

#### **Date/Time**

Displays the date and time information.

When the camera is used for the first time or the batteries are replaced, you may need to have the correct date/time set.

Select **Date/Time** item and press the **OK** button. The **Date/Time** submenu displays on the screen. Use the **Arrow** buttons( $\triangle/\blacktriangledown$ ) to set the value for **Year, Month, Day** and **Time** and press the **OK** button to confirm. When the last item is selected/changed, press the **OK** button to return to the **Setup** menu.

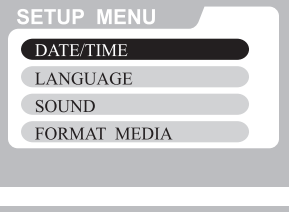

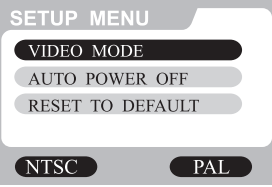

#### **Language**

Sets the OSD menu language.

There are 8 languages available for your selection. They are **English**, **French**, **German**, **Spanish**, **Portuguese**, **Japanese, Traditional Chinese** and **Simplified Chinese**.

Select **Language** item and press the **OK** button. The **Language** submenu displays on the screen. Use the **Arrow** buttons( $\blacktriangle / \blacktriangledown$ ) to select the desired language setting (**default=English**). Press the **OK** button again to make the change. The cursor returns to the **Setup** menu automatically when the change is made.

*Note: The setting is conserved even if the camera power is off.* 

#### **Sound**

Enables/disables the sound effects.

You may choose either to turn **On** or **Off** (default=**On**) the sound effects while pressing a button. Select the item by the **Arrow** buttons( $\blacktriangle$ / $\nabla$ ) and then press the **OK** button to confirm. The cursor skips to the data field as the **OK** button being pressed. Use the

**Arrow** buttons( $\blacktriangle/\blacktriangledown$ ) to toggle the selection. Press the **OK** button again to make the change. The cursor returns to the **Setup** menu automatically when the change is made.

#### *Note: The setting is conserved even if the camera power is off.*

#### **Format Media**

Formats the CompactFlash<sup>TM</sup> card and internal memory.

Select the item by the **Arrow** buttons( $\triangle$ / $\nabla$ ) and then press the **OK** button to confirm. The cursor skips to the data field as the **OK** button being pressed. Use the **Arrow** buttons( $\blacktriangle/\blacktriangledown$ ) to toggle the selection. Select Yes and press the OK button to re-format the CF card and returns to the **Setup** menu. Select **No** and press the **OK** button to cancel and return to the **Setup** menu without any change.

#### **Video Mode**

Sets video output type.

The camera provides 2 different video output type for your selection: **NTSC** and **PAL**. Select the correct video type for the connected device (e.g. NTSC TV or PAL TV).

#### **Auto Power Off**

If no operation is carried out for a fixed amount of time, power consumption is set to its minimum state to prevent battery wear. This is called the **Auto Power Off** mode.

The camera provides 4 different auto power off time for your selection: **3 Min (default), 5 Min, 10 Min, 30 Min**

Select **Auto Power Off** by the **Arrow** button( $\blacktriangle/\blacktriangledown$ ) and then press the **OK** button to confirm. The cursor skips to data field as the **OK** button being pressed. Use the **Arrow** buttons( $\blacktriangle/\blacktriangledown$ ) to select the desired time. Press the **OK** button again to make the change. The cursor returns to the **Setup** menu automatically when the change is made.

#### **Reset to Default**

Returns all the camera settings to the factory default settings.

Select the item by the **Arrow** buttons( $\triangle$ / $\nabla$ ) and then press the **OK** button to confirm. The cursor skips to the data field as the **OK** button being pressed. Use the **Arrow** buttons( $\blacktriangle/\blacktriangledown$ ) to toggle the selection. Select **Yes** and press the **OK** button to make the change and returns to the **Setup** menu. Select **No**, and then press the **OK** button to cancel and return to the **Setup** menu without any change.

**Image Resolution = 1600x1200 Image Quality = Super Fine White Balance = Auto Flash = Auto Quick View = Off Focus = Auto LCD Brightness = 0 EV Compensation = 0.0 Slide Show Delay = 4 seconds Sound = On** 

### **Delete Mode**

In **Delete** mode, users can delete all the recorded images at a time or just delete one after another. Switch the **Mode Dial** to **Delete**  $\mathbf{u}$ , the **Delete** menu appears.

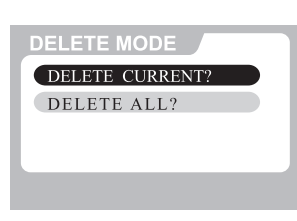

The menu contains the following items:

*Note: To delete the images recorded in the CF card, make sure to insert the card before deletion.* 

*To delete the images recorded in the camera (internal memory), do not insert any CF card or the camera will not be able to read the internal data with an external memory card attached.* 

#### **Delete Current**

- 1. Select **Delete Current** and press the **OK** button. The last image taken or the image currently being viewed in **Play** model will be shown.
- 2. Press the **OK** button to delete the image.
- 3. The message appears, use the **Arrow** buttons( $\blacktriangle / \blacktriangledown$ ) to select the next image you want to delete.
- 4. Repeat step 2 to delete the images one by one.
- 5. To return to the **Delete** menu, switch the **Mode Dial** to other mode.

*Note: "No Image" is displayed after all the images are erased.* 

#### **Delete All**

1. Use the **Arrow** buttons( $\triangle/\triangledown$ ) to select **Delete All**, then press the **OK** button to confirm your selection.

*Note: "No Image" is displayed after all the images are erased.* 

# **Computer Mode**

Images can only be transferred to a computer via USB in this mode. There are no menus associated with this mode, and no buttons are active in this mode.

# **Transferring Images to Computer**

Before transferring the images, please read the following guideline carefully.

# **System Requirements**

- Pentium 166 MHz processor or higher
- $\blacksquare$  Windows 98/Me/2000
- PowerPC G3/G4
- Mac OS 8.6 or later
- An available USB port
- At least 32 MB RAM
- 80 MB available hard disk space
- A CD-ROM drive
- Color monitor (800x600 24-bit or higher recommended)
- Microsoft Internet Explorer 4.0 or higher

# **Installing the Software for PC**

#### **For Users of Windows 98**

If you are planning to transfer your images into a Windows98-based computer, make sure to complete the camera driver installation before the camera connection. The steps are as below:

- 1. Insert the software CD-ROM disc into your CD-ROM drive.
- 2. The setup program starts. Follow the on screen instructions to complete the camera driver installation.
- 3. Restart the computer (recommended).

#### **For Users of Windows 2000/ME**

Windows 2000/ME supports the camera in all aspects; you don't even have to install the driver yourself. Go ahead for the camera connection directly.

*Note: This camera complies with "Mass Storage Class." With Windows ME/2000 preinstalled, this camera can be recognized as a removable disk in your system once this camera is connected to your computer with USB cable.* 

# **Downloading Images**

- 1. Plug one end of USB to computer.
- 2. Power on the camera.
- 3. Switch the **Mode Dial** to **Computer** mode<sub> $\alpha$ </sub>.
- 4. Plug the other end of USB to the camera.
- 5. Double-click **My Computer** icon on the desktop and find the Removable Disk.
- 6. Drag and drop the images in the removable disk mentioned above to the folder in your hard disk.
- 7. Once the copy process has been completed, the images then successfully have downloaded from the camera to your computer.

# **Editing Images**

## **Using MGI PhotoSuite**

MGI PhotoSuite is a very user-friendly image-editing program. With PhotoSuite, you can breezily retouch, compose and organize your images in just seconds. It contains a variety of templates, such as photo frames, birthday cards, calendars and other fun stuffs. Get your images ready and go explore this amazing program.

To use the program, follow the steps below:

1. Launch MGI PhotoSuite.

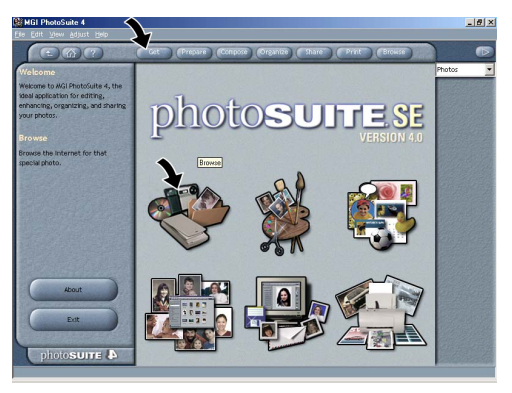

- 2. Click the large **Get** button on the welcome screen, or the **Get** button on the navigation bar.
- 3. Choose a photo source (e.g. **Computer**) and click the **Open** button. (See below)

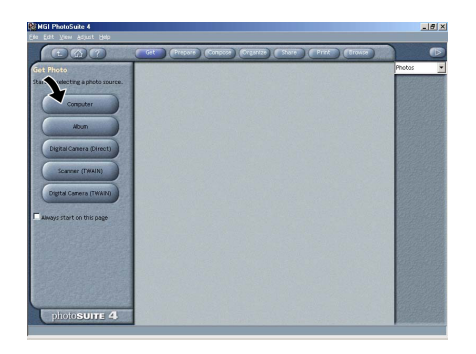

4. Now you are able to process your images with all the tools provided by PhotoSuite.

### **Using MGI PhotoVista**

MGI PhotoVista is an easy-to-use program that lets you create spectacular 360° panoramic images in a snap. When you view these panoramas, you get the experience of being totally immersed in a realistic environment. PhotoVista's powerful engine quickly and automatically stitches images together, and its intuitive interface will let even a novice get great results in minutes.

To use the program, follow the steps below:

- **1. Open Source Images in MGI PhotoVista**  MGI PhotoVista requires some overlap of source images to properly align them before a stitch. For best results, use a 20% to 50% overlap. The number of photos you need to shoot to achieve this overlap depends on the lens type you're using.
- **2. Select the Lens**

 Click the **Select Lens** icon. The **Select Lens** dialog box appears. Select the proper lens type.

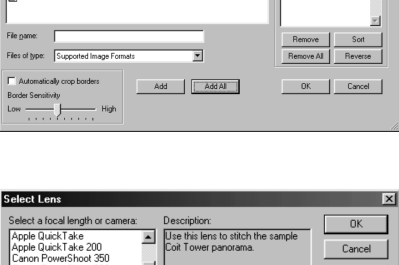

**ROZZE** 

 $\begin{array}{c} 2 \, \mathrm{pg} \\ 3 \, \mathrm{pg} \\ 4 \, \mathrm{pg} \\ 5 \, \mathrm{pg} \\ 6 \, \mathrm{pg} \\ 7 \, \mathrm{pg} \\ 8 \, \mathrm{pg} \end{array}$ 

Look jn:  $\sqrt{\log \text{Cok}(15m)}$ 

 $\mathbf{B}$ 

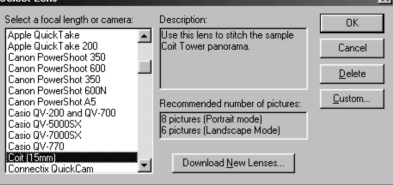

#### **3. Preview the Stitch**

Click the **Stitch Panorama** icon. The **Stitch Options** dialog box appears. Click **Preview Stitch** button.

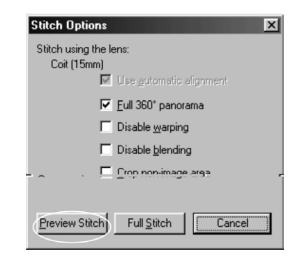

#### **4. View the Panorama In Action**

Choose **Show Viewe**r from the **Panorama** menu. The

**Stitch Preview** window changes to viewer mode. Press and drag the pointer over the panorama vertically and horizontally. Press **SHIFT** to zoom in or press **CTRL** to zoom out. Close the viewer window when you're done to return to the preview stitch. Stitch\_Preview

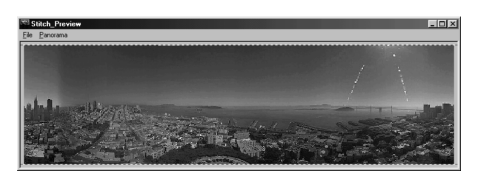

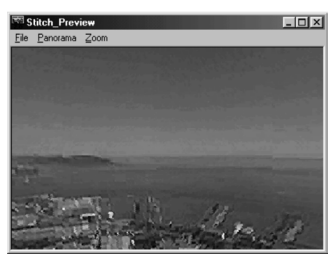

#### **5. Create a Full Stitch**

Click the **Stitch Panorama** icon. The **Stitch Options** dialog box appears. Click **Full Stitch** button. The **Stitch Progress** dialog box displays the progress of the stitch. Follow the procedure in Step 4 to view the panorama in action.

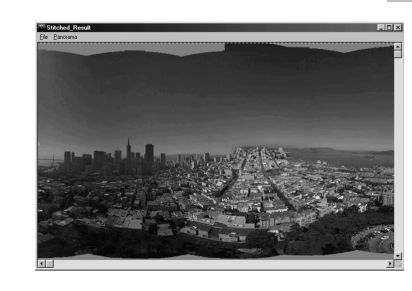

#### **6. Save a Panorama**

After Step 5, you can save the panorama from the **Stitched Result** window as a BMP, Flashpix (FPX), or JPEG file. MGI PhotoVista also automatically creates an IVR file for you, which you use to play the panorama.

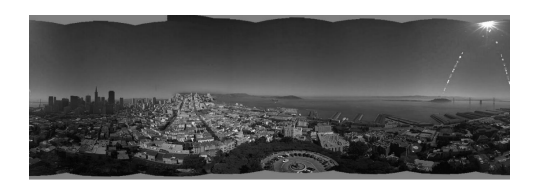

# **Installing the Camera Driver for Mac**

- 1. Insert CD-ROM. Click the **Digital Camera Driver Installer** and Camera Driver Installation for Mac will start.
- 2. Select **Install Location** and click **Install**.
- 3. Click **Cancel** and installation will be cancelled. Click **Continue** and the installation will progress.
- 4. Installation is successful. Click **Continue** for additional installation. Click **Restart** to restart the computer.
- 5. After restarting computer, a new folder will be made automatically on the desktop when you connect camera to Mac.

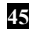

# E

# **Additional Information**

## **Parts Names and Functions**

#### **Viewfinder Window**

The optical **Viewfinder** is the real-image type with 85+5% or 85-5% alignment tolerance.

#### **LCD Monitor**

When you are about to take a picture, you may use the **LCD Monitor** to frame the image. Press the **Display** button  $\Box$  to turn on/off the **LCD Monitor**.

#### **Display Button**

The LCD button is only active in **Record** and **Play** modes **D**. While in **Record** mode **O**, press the **Display** button **O** will toggle the **LCD Monitor** on and off. In **Play** mode **D**, press the **Display** button **O** to re

- 1. Single image display
- 2. Single image display with image information overlay

3. Multi-image  $(3x^3)$  thumbnail) display

#### **Menu Button**

The **Menu** button is active in **Record / Play / Delete** modes. Press the **Menu** button **to turn on the Record/ Play/ Delete** menus. To access the **Record/ Play/ Delete** menu, simply rotate the **Mode Dial** to **Record** / Play Delete<sub>m</sub> modes and press the **Menu** button  $\equiv$  To turn off the menu, press the **Menu** button  $\equiv$  again.

#### **OK Button**

The **OK** button is active any time a menu or dialog is displayed. Use the button to select/confirm the currently highlighted item.

#### **Power Button**

Press the **Power** button **O** to turn on/off the camera. While the camera is powered on and there is no button activity or host communication for about 90 seconds, the camera will automatically turn itself off to conserve battery power (standby) meanwhile press any button or rotate the **Mode Dial** will bring the camera back immediately. If there is no any activity for 3 minutes, the system power will be off and you will have to press the **Power** button $\overline{0}$  to turn it on.

#### **Shutter Button**

The **Shutter** button is only active in **Record** mode  $\bigcirc$ . You may press the button in **Record** mode<sup>1</sup> for image capturing, processing and storing. Before photo shooting, please make sure that your camera has available free space for image storage and there is appropriate light for a successful image capturing.

#### **Self-Timer Button**

The **Self-Timer** button is active only in **Record** mode<sup>1</sup>. When the **Self-Timer** button $\circ$  is pressed, the 10-second self-timer is enabled. To disable the self-timer function, do any of the following:

- **Press the Self-Timer** button  $\Diamond$  again.
- **Press the Shutter** button to capture the image.
- Power off the camera.
- Change to another mode other than **Record** mode **.**
- Let the camera automatically disable the Self-Timer function after an image is captured.

#### **Mode Dial**

Switch the **Mode Dial** to select the desired **Mode Dial**. There are five **Mode Dials** available as follows:

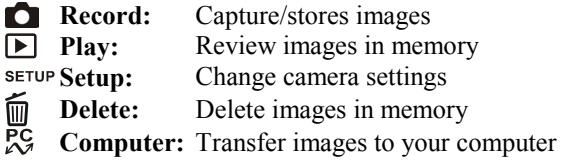

### **Battery Power Indicator**

You may check the battery status by the battery power indicator on the LCD display.

- Full Battery Power
- **Medium Battery Power**
- Low Battery Power
- No Battery Power. The battery needs to be replaced, there is no battery power remains. The camera will be forced to power it off at once.

## **Digital Indicator**

The digit number on the Status LCD may have different meanings in each mode:

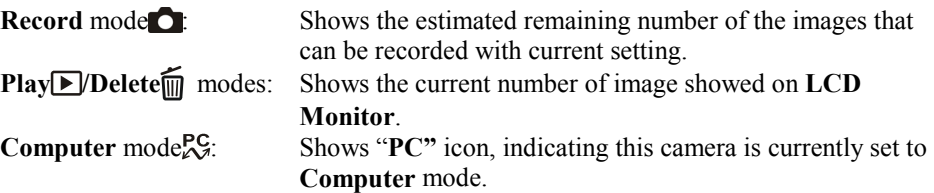

# **Appendices**

# **LED Messages**

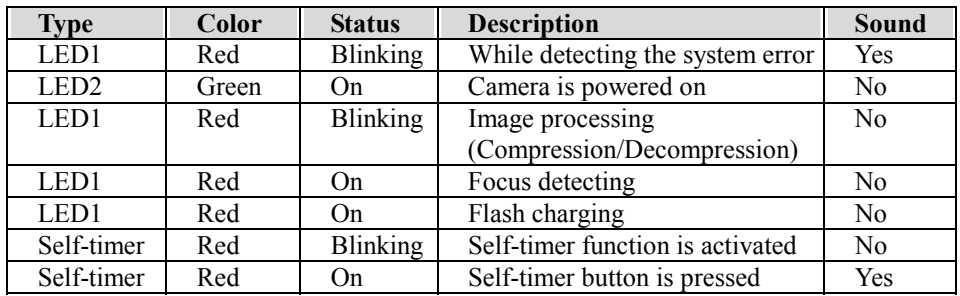

# **Camera Specifications**

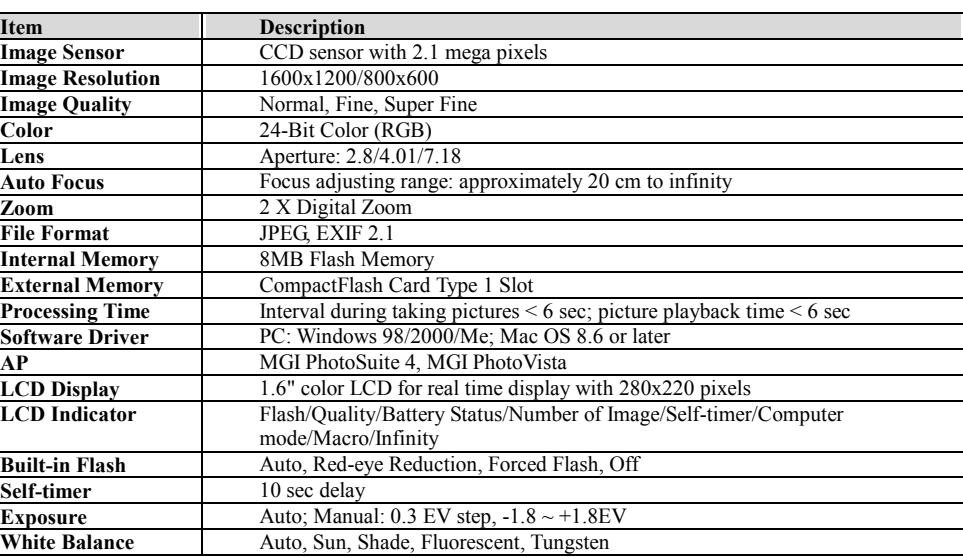

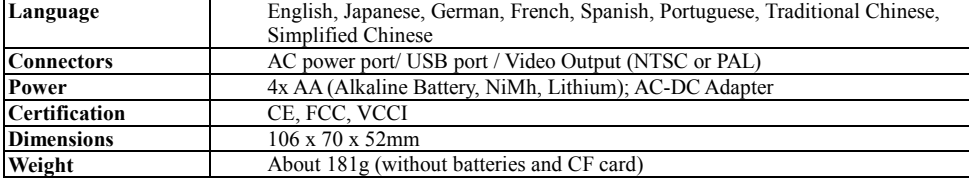

\*Design and specifications are subject to change without notice.